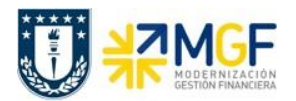

Manual de Usuario

## **5.6 Modificar Documento de Apunte Estadístico**

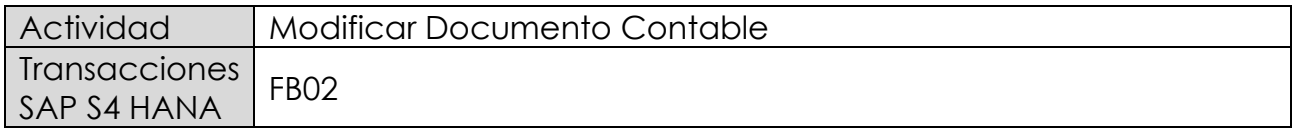

Modificar comprobantes contables de Apunte estadístico.

Esta actividad se inicia como sigue:

- Menú SAP: **Finanzas → Gestión financiera → Libro mayor → Documento → Modificar**
- Acceso directo a la transacción: **FB02**

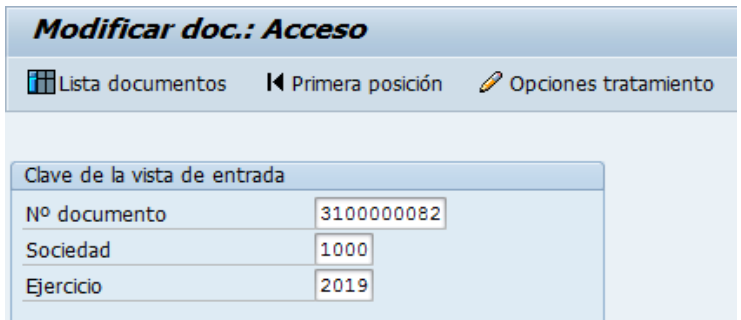

Se presiona <Enter> y aparecerá el documento:

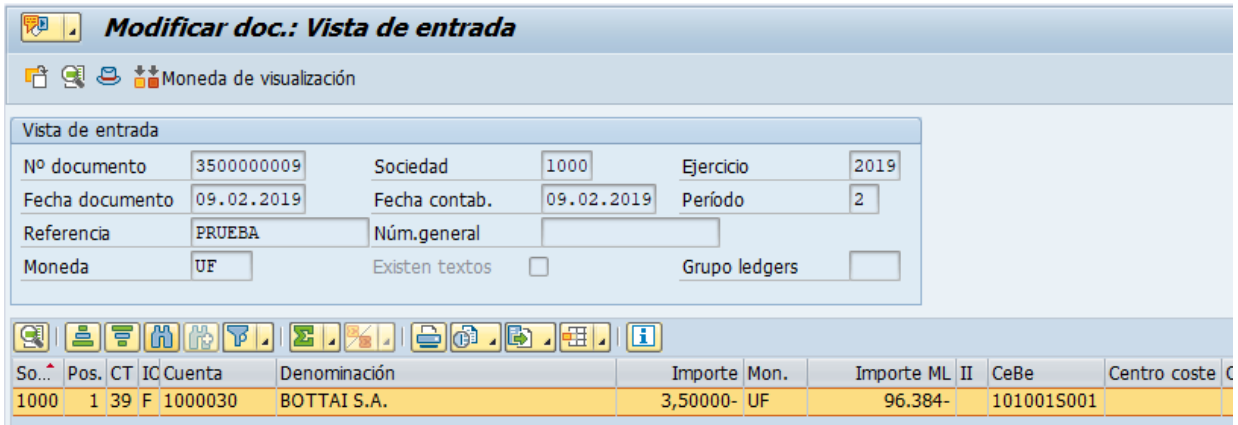

Para modificar se da doble click sobre la línea y se modifica el campo deseado.

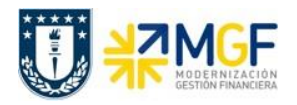

Manual de Usuario

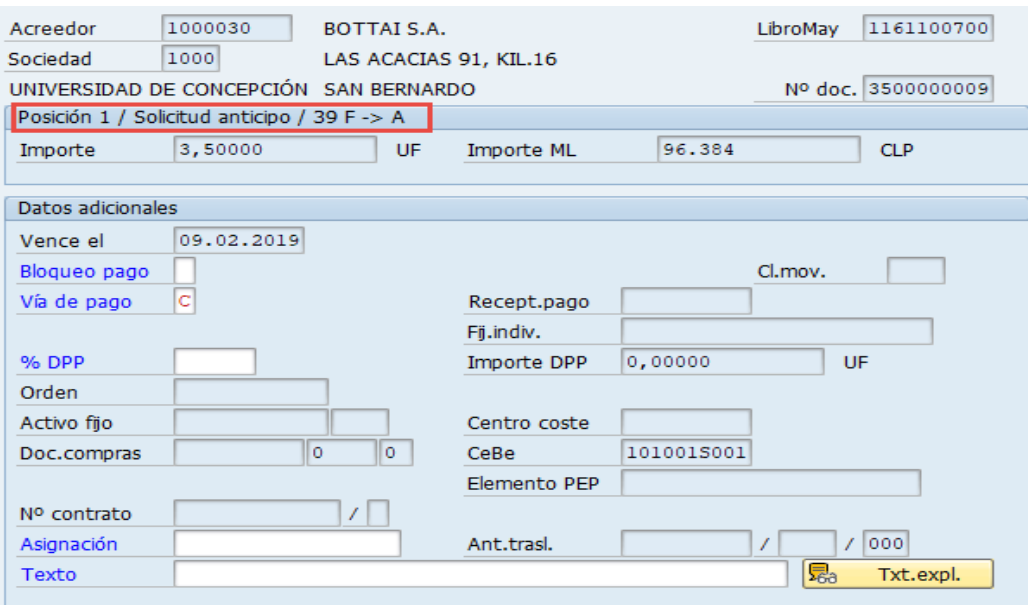

Los datos que se pueden modificar son:

- Texto Cabecera del Documento
- Referencia del Documento
- Bloqueo de Pago
- Vías de Pago
- Asignación
- Texto de Posición
- Banco y Cuenta Corriente que Recibirá el Pago

Con el icono  $\blacksquare$  se graban las modificaciones realizadas.